# **TP N° : 4**

#### **Exercice 1 : Création et enregistrement d'une présentation**

- 1. Lancez *présentation* et choisissez un modèle parmi ceux proposés.
- 2. Éditez le titre « Bureautique & Web ».
- 3. Éditez le sous-titre « TP n° 4 Initiation à PowerPoint ».
- 4. Enregistrez votre présentation en la nommant présentation.odp.

# **Bureautique & Web**

 $TPn^{\circ}4$ **Initiation à PowerPoint** 

### **Exercice 2 : Gérer l'indentation des listes à puces**

- 1. Insérez une nouvelle diapositive avec, pour mise en page, la liste à puces, et pour titre « Plan ».
- 2. Saisissez les informations, pour obtenir une diapositive qui ressemble à la diapositive suivante :

**PLAN**  $\blacksquare$  Introduction Règles générales de présentation ■ Pratique PowerPoint 1. L'interface de PowerPoint 2. Réaliser une première diapo 3. Insérer des objets, dessins,... 4. Améliorer l'apparence de votre présentation 5. Imprimer  $\blacksquare$  Conclusion

### **Exercice 3 : Insérer une diapositive avec du texte sur deux colonnes**

1. Insérez une nouvelle diapositive, avec pour mise en page « Texte sur 2 colonnes » et pour titre «Un peu de méthode ».

2. Saisissez le texte, pour obtenir une diapositive qui ressemble à la diapositive suivante :

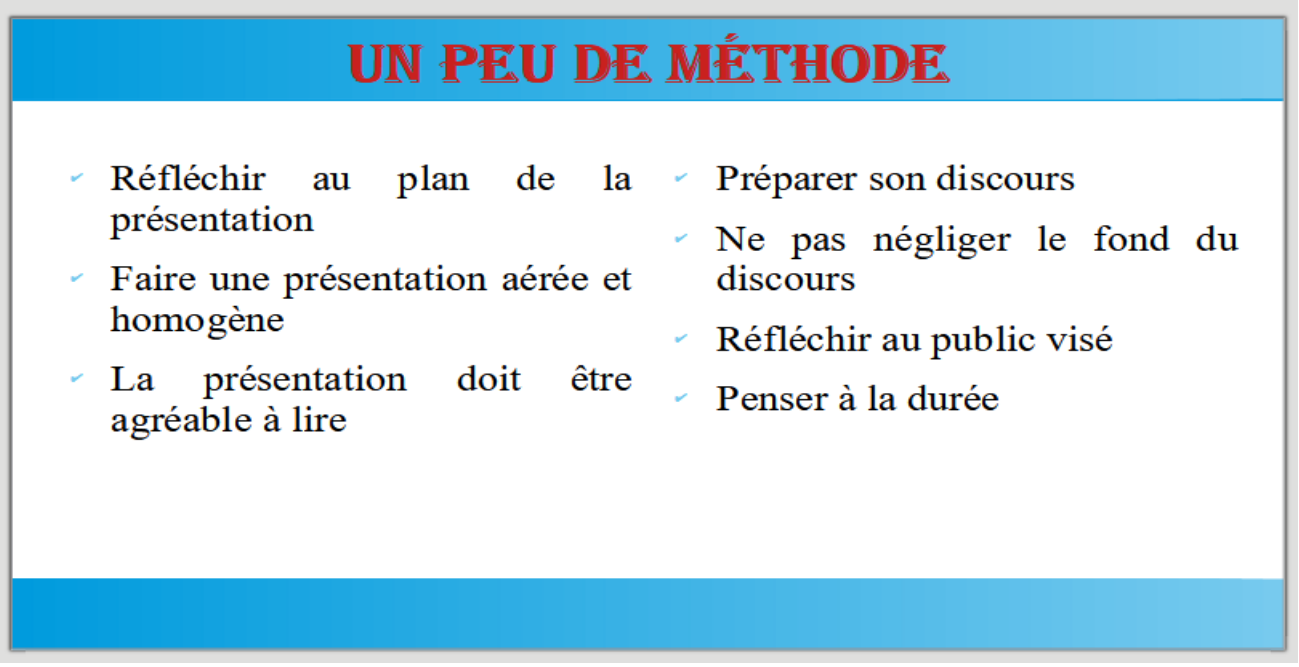

## **Exercice 4 : En-têtes et pieds de pages**

Dans le menu Insertion / En-têtes et pieds de pages, ajoutez :

- 1. Votre nom et prénom.
- 2. Le numéro de diapositive.
- 3. En pied de pages, ajoutez le titre de la présentation : « Bureautique & Web ».
- 4. Cochez la bonne case pour que les en-têtes et pieds de pages ne s'affichent pas sur la page de titre.

## **Exercice 5 : Copier/ Coller / Supprimer des diapositives**

- 1. Sélectionnez la diapositive « Un peu de méthode », ça devrait être la diapositive 3.
- 2. Allez dans le menu Édition, et cliquez sur « Copier » (ou utilisez le raccourci Ctrl+C).

3. Cliquez sur la diapositive 1, puis allez dans le menu Édition et cliquez sur « Coller » (ou utilisez le raccourci Ctrl+V).

4. Sélectionnez la diapositive « Un peu de méthode » numéro 2 et supprimez-la.

#### **Exercice 6 : Ajout des animations et transitions**

Les animations sont des effets ajoutés sur les objets qui composent une diapositive.

- 1. Sélectionnez la diapositive « Un peu de méthode ».
- 2. Sélectionnez l'une des deux zones de texte et cliquez sur Animation pour « personnaliser l'animation », et choisissez un effet.
- 3. Pour revoir l'aperçu cliquez sur le bouton lecture.

Les transitions sont des effets d'enchaînement des diapositives. Pour ajouter un effet entre la diapositive N°1 et N°2, il suffit de :

4. Sélectionner la diapositive N° 1 et cliquer sur Transition. Puis cliquer sur **Appliquer la transition sur toutes les diapos.**

5. Ajouter un son à cette transition.

#### **Exercice 7 : Impression d'une présentation**

1. Passez en mode Trieuse pour avoir un aperçu global de votre présentation.

2. Allez dans le menu Fichier et cliquez sur « Imprimer ».

3. Tout en haut de la fenêtre, vous pouvez sélectionner l'imprimante sur laquelle imprimer votre document.

4. Définir le nombre de diapositives par pages.

5. Ensuite faites Annuler parce qu'on ne souhaite pas imprimer le document (ça ne sert à rien pour ce

TP). Si vous aviez voulu l'imprimer, il aurait fallu cliquer sur Ok.